The Global Leader In Diagnost ics

### **Guide de démarrage rapide**

**Guía de Inicio Rápido**

**Schnellstart-Anleitung**

**Guida Rapida**

**クイックスタートガイド**

**Краткое руководство**

快速入門

**FR**

 $\tilde{a}$ 

 $\overline{C}$ 

Note: The supported vehicle models, diagnostic software and function modules are subject to the product configuration.

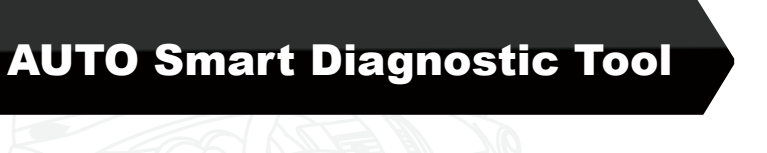

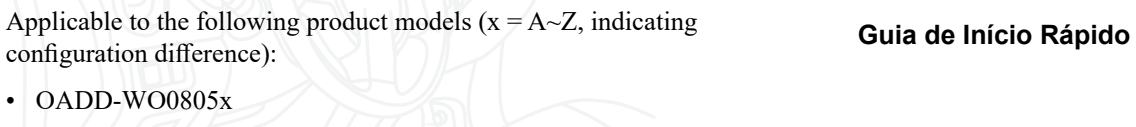

- OADD-WO1005x
- 

즚

1

**IMPORTANT:** Read the instruction carefully and use the unit properly before operating. Failure to do so may cause damage and/or personal injury, which will void the product warranty.

# **1. Charging & Turning On**

- 1. Use the included power adaptor to charge the tablet.
- 2. After charging is complete, press the POWER button to turn the tablet on. The system starts initializing and then enters the home screen.

**Warning: Please use the included power adaptor to charge your tool. No responsibility can be assumed for any damage or loss caused as a result of using power adaptors other than the one supplied.**

# **2. Language Setting**

The tool supports multiple system languages. To change the language of the tool, please do the following:

- 1. On the home screen, tap "Settings" -> "System" -> "Language & input" -> "Languages".
- 2. Tap "Add a language", and then choose the desired language from the list.
- 3. Tap and hold the desired language and drag it to the top of the screen and then release it, the system will change into the target language.

# **3. WLAN Setup**

Once you're online, you can register your tool, update the diagnostic software and APK and surf the Internet etc. Follow the steps below to proceed:

1. On the home screen, tap "Settings" -> "Network & internet"

 $\sim$  "WI AN".

- 2. The tablet will start searching for all available wireless networks. Select the desired Wi-Fi connection from the list (Password may be required for secured networks).
- 3. When Connected appears, it indicates that it is properly connected to the network.

# **4. Diagnostic App Download**

The Diagnostic App is not pre-installed on the diagnostic tool. The user needs to download and install it manually using the built-in "APP Init" program. Follow the steps below to proceed: 1).On the Android's Home Screen, tap the mini program "APP Init" to run it.

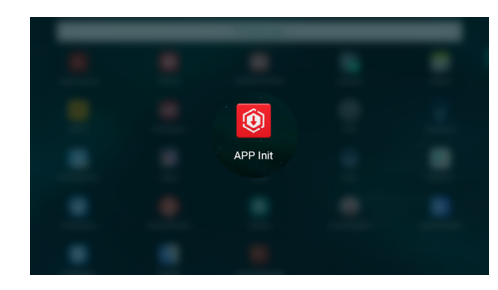

2).The program automatically obtains the Serial Number of the diagnostic tool. Carefully check the product Serial Number information against the included Password Envelope. If consistent, tap "OK" to start downloading and installing.

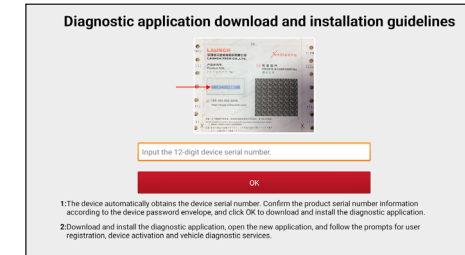

\*Note: If inconsistent, touch the displayed Serial Number to revise it.

3).After the downloading and installation is completed, the following screen will appear.

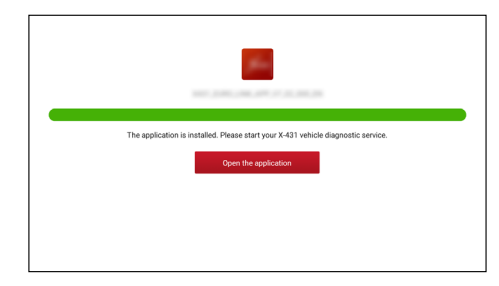

Tap "Open the application" to launch it and a new Diagnostic App icon will appear on the Home Screen.

## **5. Register & Update**

For new users, a sign-up process is required. Follow the steps below to proceed registration and update:

1). Launch app: Tap the application icon on the home screen, and then tap "Login" on the upper right corner of the screen. The following screen will appear.

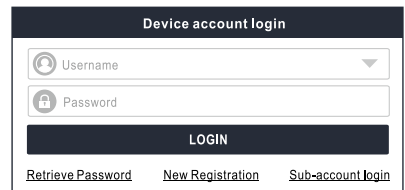

2).Create an App Account: Tap "New Registration", input the information (items with \* must be filled) and then tap "Register".

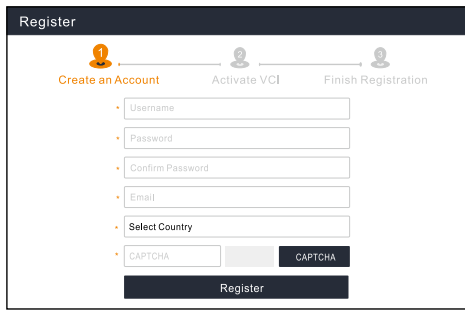

3). Activate VCI: Input the 12-digit Product Serial Number and 8-digit Activation Code (can be obtained from the password envelope), and then tap "Activate".

**FR**

**JP**

**TC**

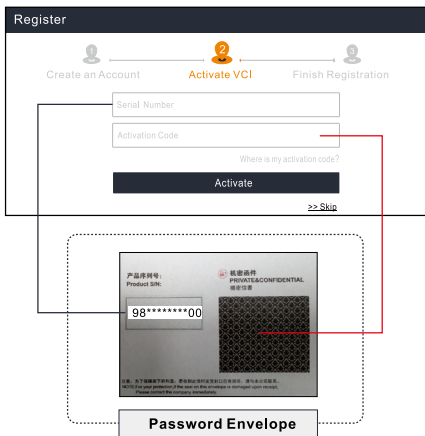

4).Finish Registration: Tap "OK" to navigate to the update center to update all available software.

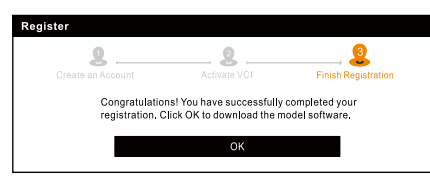

All software is updated periodically. It is recommended to check regularly for updates and install the latest software version for the best service, functions and experience.

\***Note**: Make sure the Wi-Fi connection is strong and stable while upgrading.

After the registration is successfully complete, the wireless communication between the tablet and the VCI device is automatically established and user has no need to configure it again.

### **6. Preparation & Vehicle Connection**

### **6.1 Preparation**

- The ignition is turned on.
- The vehicle battery voltage is 11-14V.
- The throttle is in the closed position.
- Locate the vehicle DLC (Data Link Connector) port.

For Passenger Vehicles, the DLC(Data Link Connector) is usually located 12 inches from the center of the instrument panel, under or around the driver's side for most vehicles. For some vehicles with special designs, the DLC location may vary. Refer to the following figure for location.

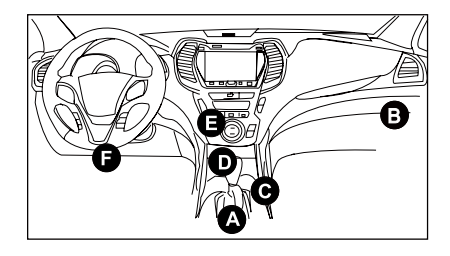

- A. Opel, Volkswagen, Audi
- B. Honda
- C. Volkswagen
- D. Opel, Volkswagen, Citroen
- E. Changan

F. Hyundai, Daewoo, Kia, Honda, Toyota, Nissan, Mitsubishi, Renault, Opel, BMW, Mercedes-Benz, Mazda, Volkswagen, Audi, GM, Chrysler, Peugeot, Regal, Beijing Jeep, Citroen and other most popular models

4

**FR**

 $\overline{\omega}$ 

**DE**

**IT**

If the DLC cannot be found, refer to the vehicle's service manual for the location.

### **6.2 Vehicle Connection**

Use the included diagnostic cable to connect the diagnostic tablet to the vehicle's DLC port.

### **7. Start Diagnostics**

The following diagnostic methods are available or partially available (The supported diagnostics functions are subject to the product configuration):

**• Intelligent Diagnostics:** 

The system will automatically guide you directly to the fix and help you eliminate guesswork, without step-by-step manual menu selection.

**• Local Diagnostics:** 

You need to manually select the menu-driven command.

### **• Remote Diagnostics:**

This helps repair shops or mechanics to diagnose a remote vehicle, and launch instant messages, allowing for improved efficiency and faster repairs.

For new users, the Local Diagnostics is recommended as follows:

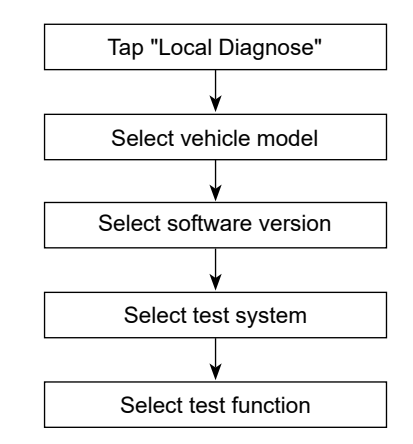

**Note**: Pictures illustrated here are for reference purpose only. Due to continuing improvements, actual product may differ slightly from the product described herein and this Quick Start Guide is subject to change without notice. For more detailed operations, please refer to the In-App User Manual.

 $\overline{c}$ 

 $\frac{c}{d}$ 

**IMPORTANT:** Lisez attentivement les instructions et utilisez correctement l'appareil avant de l'utiliser. Le non-respect de cette consigne peut entraîner des dommages et / ou des blessures corporelles, ce qui annulera la garantie du produit.

# **1. Charge et mise en marche**

- 1. Utilisez l'adaptateur secteur fourni pour charger la tablette.
- 2. Une fois la charge terminée, appuyez sur le bouton POWER pour allumer la tablette. Le système commence à s'initialiser puis entre dans l'écran d'accueil.

**Avertissement: Veuillez utiliser l'adaptateur secteur inclus pour charger votre outil. Aucune responsabilité ne peut être assumée pour tout dommage ou perte résultant de l'utilisation d'adaptateurs secteur autres que celui fourni.**

# **2. Configuration du langage**

L'outil prend en charge plusieurs langues système. Pour changer la langue de l'outil, procédez comme suit:

- 1. Sur l'écran d'accueil, appuyez sur «Paramètres» -> «Système» -> «Langue et saisie» -> «Langues».
- 2. Appuyez sur «Ajouter une langue», puis choisissez la langue souhaitée dans la liste.
- 3. Appuyez sur et maintenez la langue souhaitée et faites-la glisser vers le haut de l'écran, puis relâchez-la, le système passera à la langue cible.

# **3. Configuration WLAN**

Une fois en ligne, vous pouvez enregistrer votre outil, mettre à jour le logiciel de diagnostic & APK, naviguer sur Internet et envoyer un courrier électronique sur votre réseau. Suivez les étapes cidessous pour procéder:

- 1. Sur l'écran d'accueil, appuyez sur «Paramètres» -> «Réseau et Internet» -> «WLAN».
- 2. La tablette commencera à rechercher tous les réseaux sans fil

disponibles. Sélectionnez la connexion Wi-Fi souhaitée dans la liste. (Un mot de passe peut être requis pour les réseaux sécurisés).

3. Lorsque "Connecté" apparaît, cela indique qu'il est correctement connecté au réseau.

# **4. Téléchargement de l'application de diagnostic**

L'application de diagnostic n'est pas préinstallée sur l'outil de diagnostic. L'utilisateur doit le télécharger et l'installer manuellement à l'aide du programme intégré "APP Init". Suivez les étapes ci-dessous pour continuer:

1).Sur l'écran d'accueil d'Android, appuyez sur le mini programme "APP Init" pour l'exécuter.

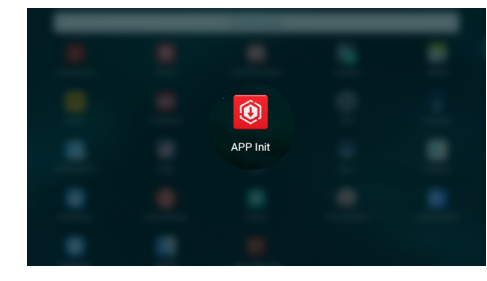

2).Le programme obtient automatiquement le numéro de série de l'outil de diagnostic. Vérifiez soigneusement les informations du numéro de série du produit par rapport à l'enveloppe de mot de passe incluse. Si c'est cohérent, appuyez sur "OK" pour commencer le téléchargement et l'installation.

Diagnostic application download and installation quidelines  $0$  seen Input the 12-digit device serial numbe 1: The device automatically obtains the device serial number. Confirm the product serial number infor according to the device password envelope, and click OK to download and install the diagnostic application 2:Download and install the diagnostic application, open the new application, and follow the prompts for user<br>registration, device activation and vehicle diagnostic services.

\*Remarque : En cas d'incohérence, touchez le numéro de série affiché pour le réviser.

3).Une fois le téléchargement et l'installation terminés, l'écran suivant apparaîtra.

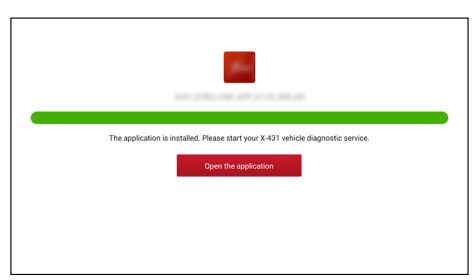

Appuyez sur "Ouvrir l'application" pour la lancer et une nouvelle icône de l'application de diagnostic apparaîtra sur l'écran d'accueil.

# **5. S'inscrire&Mettre à jour**

Suivez les étapes ci-dessous pour procéder à l'enregistrement et à la mise à jour:

1). Lancer App: Appuyez sur l'icône de l'application sur l'écran

d'accueil, puis appuyez sur «Connexion» dans le coin supérieur droit de l'écran. L'écran suivant va apparaître.

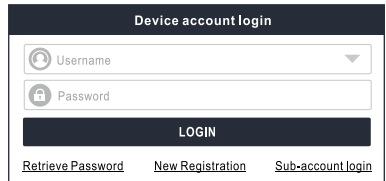

2). Créer un compte d'application: Tapez sur "Nouvel enregistrement", saisissez les informations (les éléments avec \* doivent être remplis), puis tapez sur "Enregistrer".

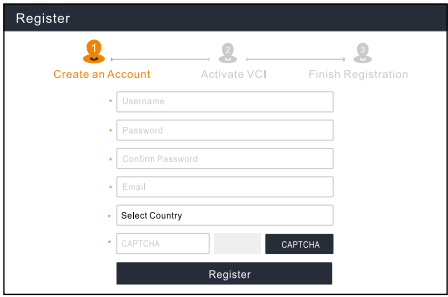

3). Activer VCI: Entrez le Numéro de série du produit à 12 chiffres et le code d'activation à 8 chiffres (peuvent être obtenus à partir de l'enveloppe de mot de passe), et puis appuyez sur 'Activer'.

**FR**

 $\overline{c}$ 

**TC**

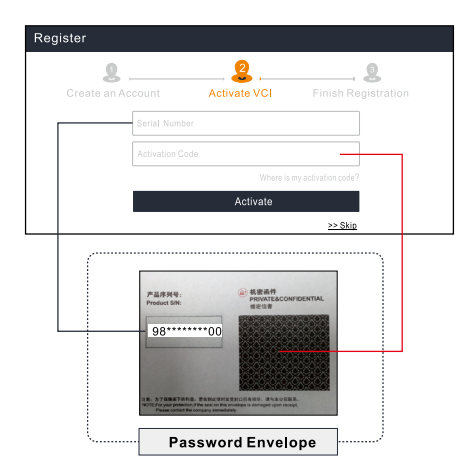

4). Terminer l'inscription: Appuyez sur «OK» pour accéder au centre de mise à jour et mettre à jour tous les logiciels disponibles.

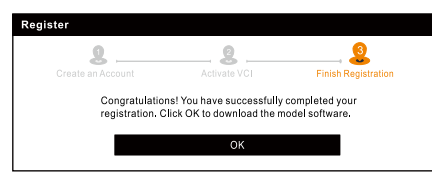

Tous les logiciels sont mis à jour périodiquement. Il est

recommandé de vérifier régulièrement les mises à jour et d'installer la dernière version du logiciel pour un service, des fonctions et une expérience optimaux.

\***Remarque**: Assurez-vous que la connexion Wi-Fi est solide et stable lors de la mise à niveau.

Une fois l'enregistrement terminé, la communication sans fil entre la tablette et le périphérique VCI est automatiquement établie et l'utilisateur n'a pas besoin de la configurer à nouveau.

# **6. Préparation & connexion du véhicule**

### **6,1 Préparation**

- Le contact est mis.
- La tension de la batterie du véhicule est de 11-14V.
- Le papillon est en position fermée.
- Localisez le port DLC (Connecteur de liaison de données) du véhicule.

Pour les voitures de tourisme, le DLC est généralement un connecteur à 16 broches où le dongle VCI s'interface avec l'ordinateur de bord du véhicule. Il est généralement situé sur le côté conducteur, environ 12 pouces du centre du tableau de bord.

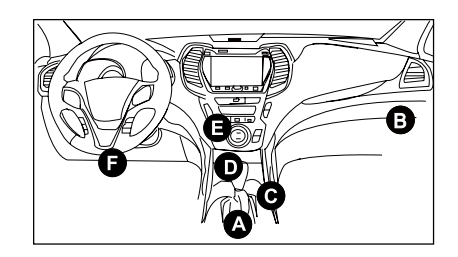

- A. Opel, Volkswagen, Audi
- B. Honda
- C. Volkswagen
- D. Opel, Volkswagen, Citroen
- E. Changan

F. Hyundai, Daewoo, Kia, Honda, Toyota, Nissan, Mitsubishi, Renault, Opel, BMW, Mercedes-Benz, Mazda, Volkswagen, Audi, GM, Chrysler, Peugeot, Regal, Beijing Jeep, Citroen et les modèles les plus répandus

Si le DLC ne peut pas être trouvé, se référer au manuel d'entretien du véhicule pour l'emplacement.

#### **6,2 Connexion du véhicule**

Connectez la tablette de diagnostic au port du connecteur de liaison de données du véhicule à l'aide du câble de diagnostic fourni.

### **7. Démarrage du Diagnostic**

Les méthodes de diagnostic suivantes sont disponibles ou partiellement disponibles (les fonctions de diagnostic prises en charge dépendent de la configuration du produit):

#### **• Diagnostics intelligents:**

Le système vous guidera automatiquement directement vers le correctif et vous aidera à éliminer les conjectures, sans sélection de menu manuel étape par étape.

#### **• Diagnostics locaux:**

Vous devez sélectionner manuellement la commande pilotée par menu.

#### **• Diagnostics à distance:**

Cela aide les ateliers de réparation ou les mécaniciens à diagnostiquer un véhicule distant et à lancer des messages instantanés, ce qui permet une efficacité améliorée et des réparations plus rapides.

Pour les nouveaux utilisateurs, les diagnostics locaux sont recommandés comme suit:

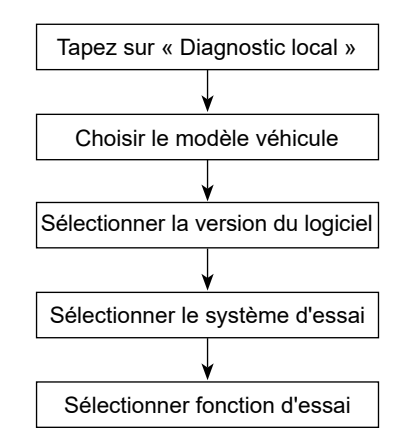

**NOTE**: Les images illustrées ici sont à des fins de référence seulement. En raison des améliorations continues, le produit réel peut différer légèrement du produit décrit ci-dessous et ce guide de démarrage rapide est sujet à changement sans préavis. Pour des opérations plus détaillées, veuillez consulter le manuel d'utilisation de In-App.

 $\overline{a}$ 

**IMPORTANTE:** Lea atentamente las instrucciones y utilice la unidad correctamente antes de operar. Si no lo hace, puede causar daños y/o lesiones personales, lo que anulará la garantía del producto.

## **1. Carga y Encendido**

- 1. Por favor, utilice el adaptador de corriente incluido para cargar la tableta.
- 2. Una vez completada la carga, presione el botón ENCENDIDO para encender la tableta. El sistema comienza a inicializarse y luego ingresa la pantalla de inicio.

**Advertencia: Por favor, utilice el adaptador de alimentación incluido para cargar su herramienta. No puede ser asumida ninguna responsabilidad por daños o pérdidas causadas por el uso de adaptadores de potencia que no sea el suministrado.**

# **2. Configuración del Idioma**

La herramienta admite varios idiomas del sistema. Para cambiar el idioma de la herramienta, por favor, haga lo siguiente:

- 1. En la pantalla de inicio, toque "Configuración" -> "Sistema" -> "Idioma y entrada" -> "Idiomas".
- 2. Toque "Agregar un idioma" y luego elija el idioma deseado de la lista.
- 3. Mantenga presionado el idioma deseado y arrástrelo a la parte superior de la pantalla y, a continuación, suéltelo, el sistema cambiará al idioma de destino.

# **3. Configuración de WLAN**

Una vez que esté en línea, puede registrar su herramienta, actualizar el software de diagnóstico y la APK, navegar por Internet y enviar correos electrónicos en su red. Siga los pasos siguientes a continuación para continuar:

1. En la pantalla de inicio, toque "Configuración" -> "Red e Internet" -> "WLAN".

- 2. La tableta comenzará a buscar todas las redes inlámbricas disponibles. Seleccione la conexión de Wi-Fi deseada de la lista. (es posible que se requiera una contraseña para las redes seguras).
- 3. Cuando aparece Conectado, indica que está conectado correctamente a la red.

## **4. Descarga de la App de diagnóstico**

La App de diagnóstico no está preinstalada en la herramienta de diagnóstico. El usuario debe descargarla e instalarla manualmente mediante el programa "APP Init" incorporado. Siga los siguientes pasos para continuar:

1).En la Pantalla de Inicio de Android, pulse el mini programa "APP Init" para ejecutarlo.

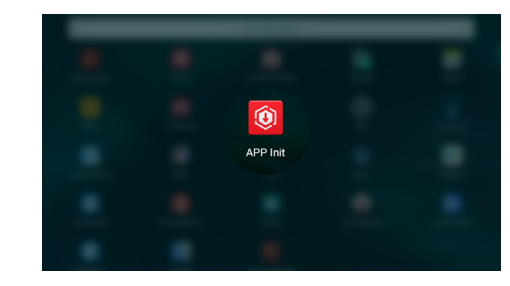

2).El programa obtiene automáticamente el Número de Serie de la herramienta de diagnóstico. Compruebe cuidadosamente la información del Número de Serie del producto con el Sobre de Contraseña incluido. Si es consistente, pulse "OK" para iniciar la descarga e instalación.

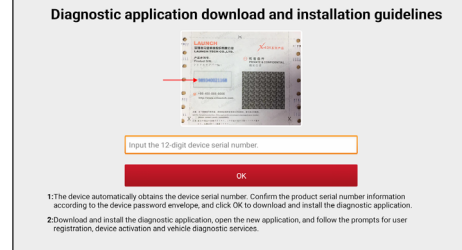

\*Nota: Si es inconsistente, toque el Número de Serie mostrado para revisarlo.

3).Una vez finalizada la descarga e instalación, aparecerá la siguiente pantalla.

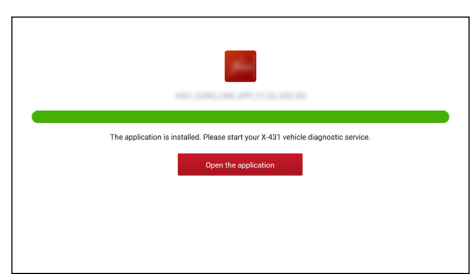

Toque "Abrir la aplicación" para iniciarla y aparecerá un nuevo icono de la App de Diagnóstico en la Pantalla de Inicio.

## **5. Registrarse y Actualizar**

Siga los pasos a continuación para continuar con el registro y la actualización:

1). Iniciar la Aplicación: Toque el icono de la aplicación en la

pantalla de inicio y luego toque "Iniciar Sesión" en la esquina superior derecha de la pantalla. Aparecerá la siguiente pantalla.

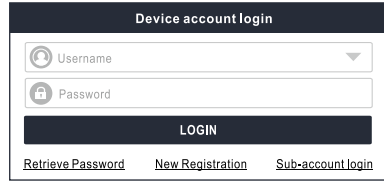

2). Crear una Cuenta de la Aplicación: Toque "Nuevo registro", ingrese la información (los elementos con \* deben ser llenados) y luego toque "Registrarse".

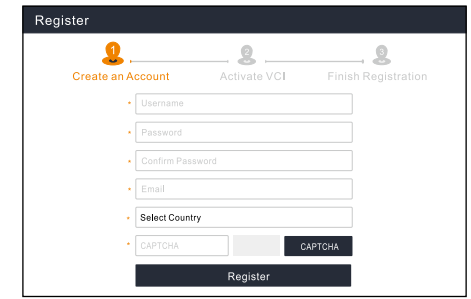

3). Activar VCI: Ingrese el Número de Serie del producto de 12 dígitos y el código de activación de 8 dígitos (se puede obtener del sobre de la contraseña) y, a continuación, presione "Activar".

**FR**

 $\frac{c}{d}$ 

**TC**

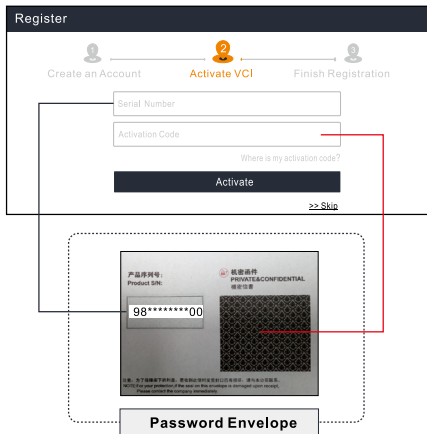

4). Terminar el Registro: Toque "OK" para navegar al centro de actualización para actualizar todo el software disponible.

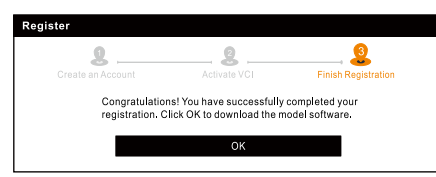

Todo el software se actualiza periódicamente. Se recomienda comprobar regularmente si hay actualizaciones e instalar la última versión de software para obtener el mejor servicio, las funciones y la experiencia.

**\*Nota**: Asegúrese de que la conexión de Wi-Fi sea fuerte y estable durante la actualización.

Una vez que completado el registro con éxito, la comunicación inalámbrica entre la tableta y el dispositivo VCI se establece automáticamente y el usuario no tiene necesidad de configurarla de nuevo.

# **6. Preparación y Conexión del Vehículo**

#### **6.1 Preparación**

- La ignición está encendida.
- El voltaje de la batería del vehículo es de 11-14V.
- El acelerador está en la posición cerrada.
- Localice el puerto de DLC (Conector de Enlace de Datos) del vehículo.

Para Vehículos de Pasajero, el DLC (Data Link Connector) normalmente se encuentra a 12 pulgadas del centro del panel de instrumentos, debajo o alrededor del lado del conductor para la mayoría de los vehículos. Para algunos vehículos con diseños especiales, la ubicación del DLC puede variar.

Consulte la siguiente figura para ver la ubicación.

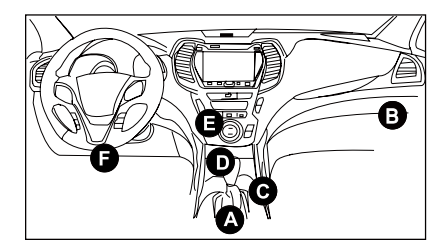

- A. Opel, Volkswagen, Audi
- B. Honda
- C. Volkswagen
- D. Opel, Volkswagen, Citroen
- E. Changan
- F. Hyundai, Daewoo, Kia, Honda, Toyota, Nissan, Mitsubishi,

Renault, Opel, BMW, Mercedes-Benz, Mazda, Volkswagen, Audi,

GM, Chrysler, Peugeot, Regal, Beijing Jeep, Citroen y la mayoría de los modelos predominantes.

Si el DLC no puede ser encontrado, consulte al manual de servicio del vehículo para la ubicación.

### **6.2 Conexión del Vehículo**

Conecte la tableta de diagnóstico al puerto del conector de enlace de datos del vehículo utilizando el cable de diagnóstico adjunto.

### **7. Iniciar el diagnóstico**

Hay tres métodos de diagnóstico disponibles:

#### **• Diagnóstico inteligente:**

El sistema le guiará automáticamente directamente a la corrección y le ayudará a eliminar las conjeturas, sin una selección de menú manual paso a paso.

#### **• Diagnóstico local:**

Debe seleccionar manualmente el comando controlado por el menú.

#### **• Diagnóstico Remoto:**

Esto ayuda a reparar talleres o mecánicos para diagnosticar un vehículo remoto y lanzar mensajes instantáneos, lo que permite una mayor eficiencia y reparaciones más rápidas.

Para los nuevos usuarios, se recomienda el diagnóstico local de la siguiente manera:

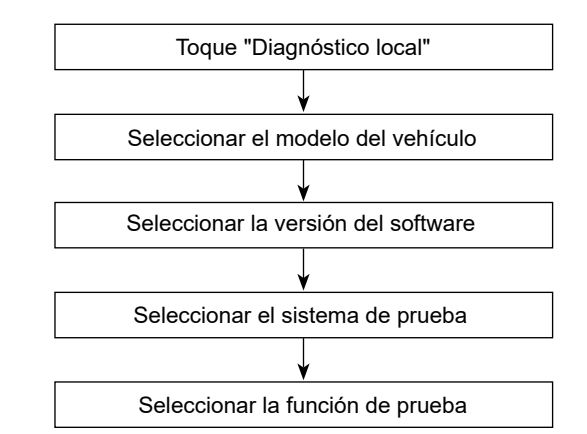

**Nota**: Las imágenes ilustradas aquí son solo para fines de referencia. Debido a las continuas mejoras, el producto real puede diferir ligeramente del producto descrito en este documento y esta Guía de Inicio Rápido está sujeta a cambios sin previo aviso. Para obtener operaciones más detalladas, consulte el Manual del Usuario en la Aplicación.

**RU**

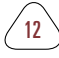

 $\mathbf{F}$ 

13 **FR ES DE IT PT RU JP TC EN**  $\mathbf{R}$ 

 $\Omega$ 

ူ

**WICHTIG**: Lesen Sie die Anweisungen sorgfältig durch und verwenden das Gerät vor dem Betrieb ordnungsgemäß. Andernfalls kann es zu Schäden und/oder Verletzungen kommen, wodurch die Produktgarantie erlischt.

# **1. Laden & Einschalten**

- 1. Verwenden Sie das mitgelieferte Netzteil, um das Tablet aufzuladen.
- 2. Drücken Sie nach dem Abschluss des Ladevorgangs die POWER-Taste, um das Tablet einzuschalten. Das System beginnt mit der Initialisierung und ruft dann den Startbildschirm auf.

**Warnung: Bitte verwenden Sie das mitgelieferte Netzteil, um Ihr Gerät aufzuladen. Es kann keine Verantwortung für Schäden oder Verluste übernommen werden, die durch Verwendung eines anderen als der mitgelieferten Netzteile entstanden sind.**

# **2. Spracheinstellung**

Das Gerät unterstützt mehrere Systemsprachen. Gehen Sie wie folgt vor, um die Sprache des Geräts zu ändern:

- 1. Tippen Sie auf dem Startbildschirm auf "Einstellungen" -> "System" -> "Sprache & Eingabe" -> "Sprachen".
- 2. Tippen Sie auf "Eine Sprache hinzufügen" und wählen Sie die gewünschte Sprache aus der Liste aus.
- 3. Tippen und halten Sie die gewünschte Sprache und ziehen Sie sie an den oberen Bildschirmrand. Lassen Sie sie dann los. Das System wechselt in die Zielsprache.

# **3. WLAN-Einstellung**

Sobald Sie online sind, können Sie Ihr Gerät registrieren, die Diagnosesoftware und APK aktualisieren, im Internet surfen und E-Mail in Ihrem Netzwerk senden. Führen Sie die folgenden Schritte aus, um fortzufahren:

1. Tippen Sie auf dem Startbildschirm auf "Einstellungen" -> "Netzwerk & Internet" -> "WLAN".

- 2. Das Tablet beginnt mit der Suche nach allen verfügbaren drahtlosen Netzwerken. Wählen Sie die gewünschte WiFi-Verbindung aus der Liste aus (für gesicherte Netzwerke ist möglicherweise ein Kennwort erforderlich).
- 3. Wenn "Verbunden" angezeigt wird, bedeutet dies, dass die Verbindung zum Netzwerk ordnungsgemäß hergestellt wurde.

# **4. Herunterladen der Diagnose-App**

Die Diagnose-App ist nicht auf dem Diagnosewerkzeug vorinstalliert. Der Benutzer muss sie herunterladen und manuell mit dem integrierten Programm "APP Init" installieren. Führen Sie die folgenden Schritte aus, um fortzufahren:

1).Tippen Sie auf dem Startbildschirm von Android auf das Miniprogramm "APP Init", um es auszuführen.

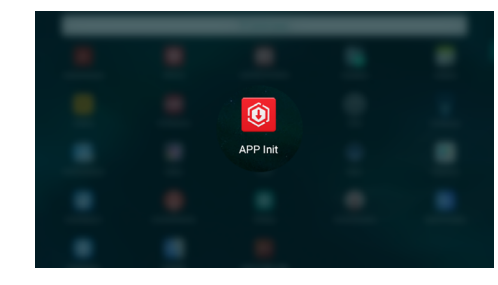

2).Das Programm erhält automatisch die Seriennummer des Diagnosewerkzeugs. Überprüfen Sie die Informationen zur Seriennummer des Produkts sorgfältig mit dem beiliegenden Passwort-Umschlag. Wenn sie übereinstimmen, tippen Sie auf "OK", um mit dem Herunterladen und Installieren zu beginnen.

**FR**

**EN**

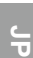

**TC**

Diagnostic application download and installation quidelines OKEAN ... Input the 12-digit device serial numb 1: The device automatically obtains the device serial number. Confirm the product serial number info according to the device password envelope, and click OK to download and install the diagnostic application 2:Download and install the diagnostic application, open the new application, and follow the prompts for user<br>registration, device activation and vehicle diagnostic services.

\*Hinweis: Berühren Sie bei Unstimmigkeiten die angezeigte Seriennummer, um sie zu ändern.

3).Nachdem das Herunterladen und die Installation abgeschlossen sind, wird der folgende Bildschirm angezeigt.

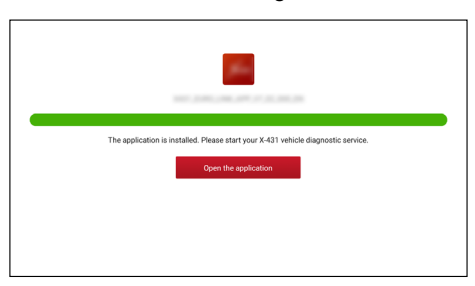

Tippen Sie auf "Anwendung öffnen", um sie zu starten, und auf dem Startbildschirm wird ein neues Symbol für die Diagnose-App angezeigt.

## **5. Registrieren & Aktualisieren**

Führen Sie die folgenden Schritte aus, um mit der Registrierung und Aktualisierung fortzusetzen:

1). App starten: Tippen Sie auf dem Startbildschirm auf das

Anwendungssymbol und anschließend in der oberen rechten Ecke des Bildschirms auf "Anmelden". Der folgende Bildschirm wird angezeigt.

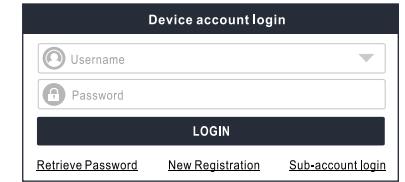

2). Ein App-Konto erstellen: Tippen Sie auf "Neue Registrierung", geben Sie die Informationen ein (Punkte mit \* müssen ausgefüllt werden) und tippen Sie dann auf "Registrieren".

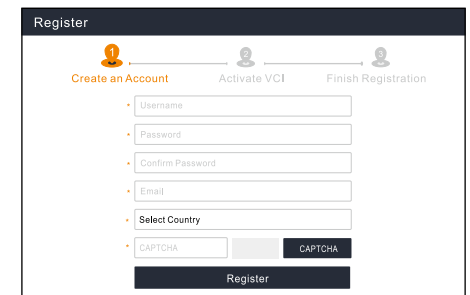

3). VCI aktivieren: Geben Sie die 12-stellige Produktseriennummer und den 8-stelligen Aktivierungscode ein (Sie erhalten sie aus dem Umschlag für Passwort), und tippen Sie anschließend auf "Aktivieren".

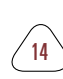

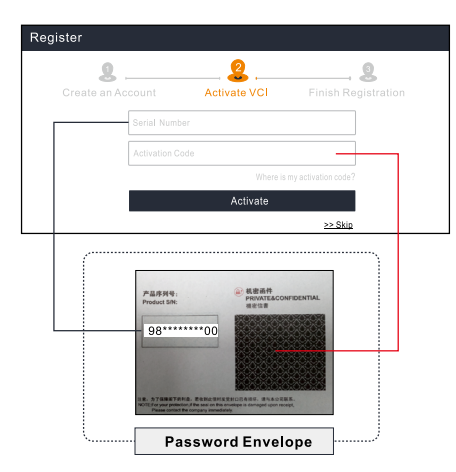

4). Registrierung beenden: Tippen Sie auf "Ja", um zum Update-Center zu navigieren und die gesamte verfügbare Software zu aktualisieren.

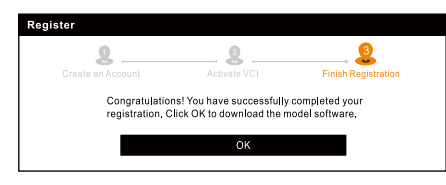

Die gesamte Software wird regelmäßig aktualisiert. Es wird empfohlen, regelmäßig nach Updates zu suchen und die neueste Softwareversion zu installieren, um den besten Dienst, die besten Funktionen und die beste Erfahrung zu erzielen.

**Hinweis**: Stellen Sie sicher, dass die Wi-Fi-Verbindung während des Upgrades stark und stabil ist.

Nach erfolgreichem Abschluss der Registrierung wird die drahtlose Kommunikation zwischen dem Tablet und dem VCI-Gerät

automatisch hergestellt und der Benutzer muss sie nicht erneut konfigurieren.

### **6. Vorbereitung & Fahrzeuganschluss**

#### **6.1 Vorbereitung**

- Die Zündung ist eingeschaltet.
- Die Batteriespannung des Fahrzeugs beträgt 11-14V.
- Die Drosselklappe befindet sich in der geschlossenen Position.
- Suchen Sie den DLC (Datenübertragungsstecker)-Anschluss des Fahrzeugs.

Für Personenkraftwagen, der DLC (Data Link Connector) ist in der Regel 12 Zoll von der Mitte der Instrumententafel, unter oder um die Fahrerseite für die meisten Fahrzeuge. Für einige Fahrzeuge mit speziellen Design variieren die DLC-Lage.

Finden Sie in der folgenden Abbildung für Lage.

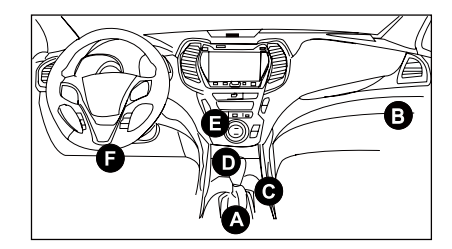

- A. Opel, Volkswagen, Audi
- B. Honda
- C. Volkswagen
- D. Opel, Volkswagen, Citroen
- E. Changan

F. Hyundai, Daewoo, Kia, Honda, Toyota, Nissan, Mitsubishi, Renault, Opel, BMW, Mercedes-Benz, Mazda, Volkswagen, Audi, GM, Chrysler, Peugeot, Regal, Beijing Jeep, Citroen und andere beliebte Modelle

Wenn DLC nicht gefunden werden kann, beziehen Sie sich auf Wartungshandbuch des Fahrzeugs für den Standort.

### **6.2 Fahrzeuganschluss**

Verbinden Sie das Diagnosetablet mit dem mitgelieferten Diagnosekabel mit dem DLC-Anschluss des Fahrzeugs.

### **7. Diagnose starten**

Es stehen drei Diagnosemethoden zur Verfügung:

#### **• Intelligente Diagnose:**

Das System führt Sie automatisch direkt zum Festlegen und hilft Ihnen, Vermutung zu vermeiden, ohne schrittweise eine manuelle Menüauswahl treffen zu müssen.

#### **• Lokale Diagnose:**

Sie müssen den vom Menü gesteuerten Befehl manuell auswählen.

#### **• Ferndiagnose:**

Dies hilft Reparaturwerkstätten oder Mechanikern bei der Ferndiagnose eines Fahrzeugs und beim Starten von Sofortnachrichten, was eine verbesserte Effizienz und schnellere Reparaturen ermöglicht.

Für neue Benutzer wird die lokale Diagnose wie folgt empfohlen:

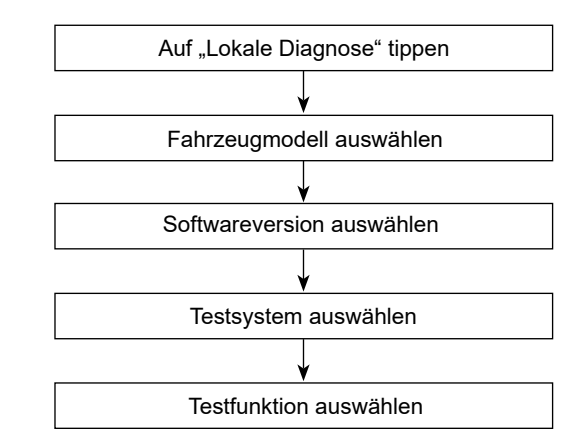

**Hinweis**: Die hier abgebildeten Bilder dienen nur zu Referenzzwecken. Aufgrund fortlaufender Verbesserungen kann das tatsächliche Produkt leicht von dem hier beschriebenen Produkt abweichen. Diese Schnellstart-Anleitung kann ohne vorherige Ankündigung geändert werden. Ausführlichere Informationen finden Sie im In-App-Bedienungsanleitung.

**RU**

**IMPORTANTE:** Leggere l'istruzione attentamente e utilizzare l'unità in maniera regolare prima di metterla in funzione. In caso contrario, si potrebbero causare danni e/o lesioni personali, annullando la garanzia del prodotto.

# **1. Ricarica e Accensione**

- 1. Utilizzare l'alimentatore elettrico incluso per caricare il tablet PC.
- 2. Al termine della ricarica, pulsante POWER per accendere il tablet PC. Il sistema inizia l'inizializzazione e quindi entra nella schermata principale.

**Avviso: Utilizzare l'alimentatore di alimentazione incluso per caricare lo strumento. Nessuna responsabilità può essere assunta per eventuali danni o perdite causati dall'uso di adattatori di alimentazione diversi da quello fornito.**

# **2. Impostazione lingua**

Lo strumento supporto il sistema più lingue. Per cambiare la lingua dello strumento, eseguire le operazione seguenti:

- 1. Nella schermata iniziale, tocca 'Impostazioni" -> "Sistema" -> "Lingua e ingresso" -> "Lingue".
- 2. Tocca 'Aggiungere una lingua", e poi scegliere la lingua desiderata dall'elenco.
- 3. Premere e tenere premuto la lingua desiderata e trascinarla nella parte superiore dello schermo, quindi rilasciala, il sistema cambierà nella lingua di destinazione.

# **3. Configurazione WLAN**

Una volta che sei online, puoi registrare il tuo strumento, aggiornare il software diagnostica e l'APK, navigare in Internet e inviare email sulla tua rete. Seguire i seguenti step per procedere:

1. Nella schermata iniziale, premi "Impostazioni" -> "Rete & internet" -> "WLAN".

- 2. Il tablet PC inizierà a cercare tutte le reti wireless disponibili. Selezionare la connessione Wi-Fi desiderata dall'elenco (Potrebbe essere richiesta la password per le reti protette).
- 3. Quando viene visualizzato 'Connesso', indica che Il tablet PC è correttamente connesso alla rete.

## **4. Download App di diagnostica**

L'App di diagnostica non è pre-installato sullo strumento diagnostico L'utente deve essere scaricato e installarlo manualmente utilizzando il programma integrato "APP Init" Seguire i passaggi seguenti per procedere:

1).Nella schermata iniziale di Android, tocca il mini programma "APP Init" per eseguirlo.

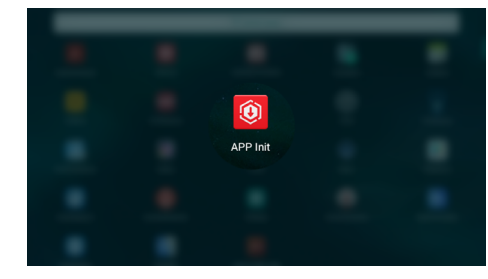

2).Il programma ottiene automaticamente il numero di serie dello strumento diagnostico. Controllare attentamente le informazioni sul numero di serie del prodotto rispetto alla busta della password inclusa. Se costante, tocca 'OK' per avviare il download e l'installazione.

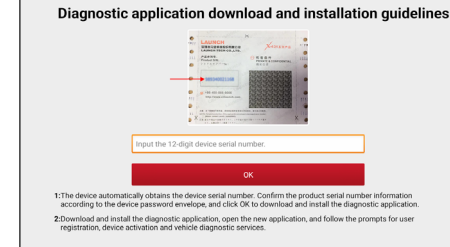

\*Nota: Se inconerente, toccare il numero di serie visualizzato per rivederlo.

3).Al termine del download e dell'installazione, verrà visualizzata la seguente schermata.

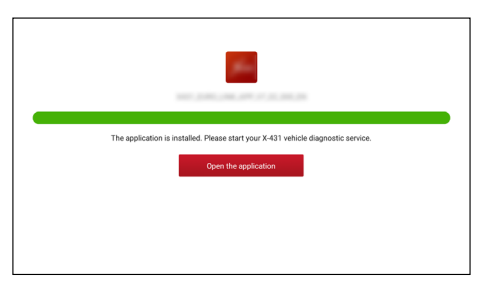

Tocca 'Aprire l'applicazione' per lanciarlo e un nuovo icono App di diagnostica apparirà sulla schermata iniziale.

## **5. Registro & Aggiornamento**

Attenersi alla seguente procedura per procedere la registrazione e l'aggiornamento:

1). App Launch: Premi l'icona dell'applicazione nella schermata iniziale, quindi premi 'Accedi' nell'angolo in alto a Dx. dello

schermo. Apparirà la seguente schermata.

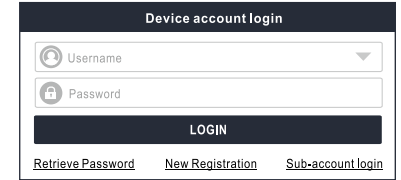

2). Creare un account App: Premi 'Nuova registrazione', inserire le informazioni (gli elementi con \* devono essere riempiti) e quindi premi 'Registrati'.

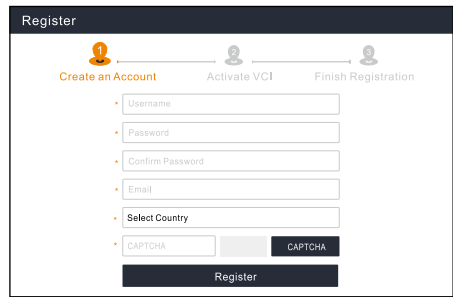

3). Attivare VCI (Connettore diagnosi): Inserire il n. di serie del prodotto a 12 cifre e il codice di attivazione a 8 cifre (può essere ottenuto dalla busta della password), quindi toccare 'Attiva'.

**FR**

**JP**

**TC**

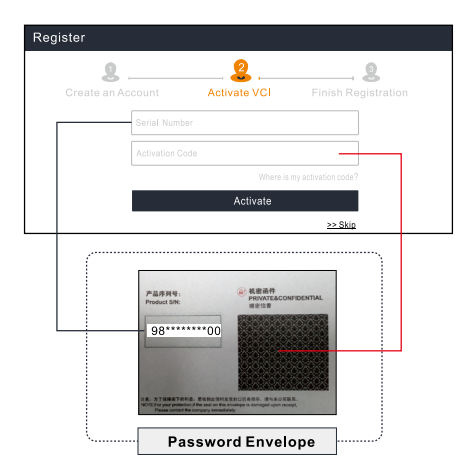

4). Completa la registrazione: Premi 'Sì' per accedere al centro aggiornamento per aggiornare tutto il software disponibile.

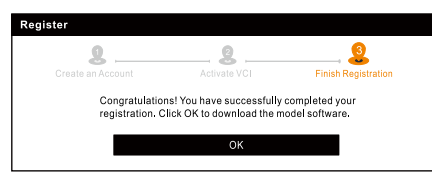

Tutto il software viene aggiornato periodicamente. Si consiglia di controllare regolarmente per la disponibilità di aggiornamenti e installare l'ultima versione del software per ottenere il miglior servizio, funzioni ed esperienza.

**Nota:** Assicurarsi che la connessione Wi-Fi sia forte e stabile durante l'aggiornamento.

Dopo che la registrazione è stata completata con successo, la comunicazione wireless tra il tablet PC e il dispositivo

VCI(Connettore diagnosi) viene stabilita automaticamente e l'utente non ha bisogno di configurare di nuovo.

**6. Preparazione e collegamento del veicolo**

### **6.1 Preparazione**

- La chiave viene girata su marcia.
- La tensione della batteria del veicolo è 11-14V.
- La valvola a farfalle è in posizione chiusa.
- Individuare la porta DLC(Connettore collegamento dati) del veicolo:

Per i veicoli passeggeri, il DLC(Connettore Link Dati) si trova di solito 12 pollici dal centro del quadro strumenti, sotto o intorno lato del conducente per la maggior parte dei veicoli.Per alcuni veicoli con disegni speciali, la posizione DLC può variare.

Fare riferimento alla figura seguente per la posizione.

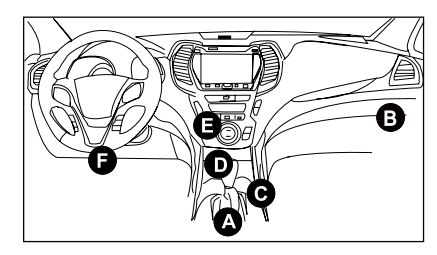

- A. Opel, Volkswagen, Audi
- B. Honda
- C. Volkswagen
- D. Opel, Volkswagen, Citroen
- E. Changan

F. Hyundai, Daewoo, Kia, Honda, Toyota, Nissan, Mitsubishi, Renault, Opel, BMW, Mercedes-Benz, Mazda, Volkswagen, Audi, GM, Chrysler, Peugeot, Regal, Beijing Jeep, Citroen e altri modelli più popolari

Se non riesci trovare il DLC, riferirsi al manuale di service della

곬

哥

 $\sum_{m}$ 

Ξ

궠

vettura per la posizione.

#### **6.2 Collegamento del veicolo**

Utilizzare il cavo diagnostico incluso per collegare il tablet diagnostico alla porta DLC del veicolo.

### **7. Avviare diagnostica**

Sono disponibili tre metodi diagnostici:

#### **• Diagnostica intelligente:**

Il sistema ti guiderà automaticamente direttamente alla correzione e ti aiuterà e eliminare le supposizioni, senza la selezione manuale del menù passo dopo passo.

#### **• Diagnosi locali:**

È necessario selezionare manualmente il comando guidato dal menù.

#### **• Diagnostico a distanza:**

Questo aiuta le officine oi meccanici a diagnosticare un veicolo remoto e ad avviare messaggi istantanei, consentendo una maggiore efficienza e riparazioni più rapide.

Per i nuovi utenti, si consiglia la diagnostica locale come segue:

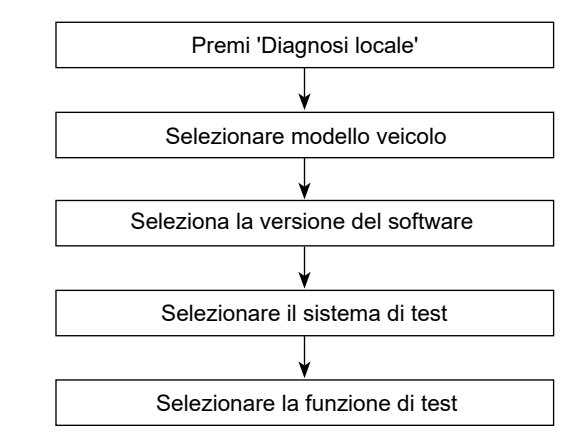

**Nota:** Le immagini qui illustrate sono a scopo di riferimento. A causa dei continui miglioramenti, il prodotto reale potrebbe differire leggermente dal prodotto qui descritto e questa Guida Rapida è soggetta a modifiche senza preavviso. Per operazioni più dettagliate, fare riferimento al Manuale utente In-App.

짇

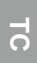

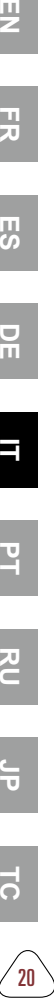

 $\overline{a}$ 

**IMPORTANTE:** Leia as instruções cuidosamente e use a unidade adequadamente antes de operar. Não fazer isso pode causar danos e/ou ferimentos pessoais, o que invalidará a garantia do produto.

### **1. Carregando & ligando**

- 1. Use o adaptador de energia incluído para carregar o tablet.
- 2. Após a conclusão do carregamento, pressione o botão POWER (ENERGIA) para ligar o tablet. O sistema começa a inicialização e depois entra na tela inicial.

**Aviso: Por favor, use o adaptador de energia incluído para carregar sua ferramenta. Nenhuma responsabilidade pode ser assumida por quaisquer danos ou perdas causados como um resultado do uso dos adaptadores de energia diferente do fornecido.**

# **2. Configuração de língua**

A ferramenta suporta várias línguas de sistema. Para mudar a língua da ferramenta, por favor, faça os seguintes:

- 1. Na tela inicial, toque em "Configurações" -> "Sistema" -> "Língua & Entrada" -> "Línguas".
- 2. Toque em "Adicionar uma língua", e depois escolhe a língua desejada da lista.
- 3. Toque e segure a língua e arraste-a para o topo da tela e depois solte-a, o sistema vai mudar para a língua de alvo.

# **3. Configuração de WLAN**

Quando estiver online, você pode registrar sua ferramenta, atualizar o software de diagnóstico e APK, navegar na Internet e enviar e-mail pela rede. Siga os passos seguintes para proceder:

- 1. Na tela inicial, toque em "Configurações" -> "Rede & Internet" -> "WLAN (acesso à Internet sem fio)".
- 2. O tablet vai começar a buscar todas as redes sem fios

disponíveis. Selecione a conexão desejada de Wi-Fi da lista (senha pode ser necessária para redes seguras).

3. Quando conectado aparece, indica que está conectado à rede adequadamente.

### **4. Download do aplicativo de diagnóstico**

O aplicativo de diagnóstico não está pré-instalado na ferramenta de diagnóstico. O usuário precisa de o descarregar e instalar manualmente usando o programa "APP Init" integrado. Siga os passos abaixo para prosseguir:

1).Na tela inicial do Android, toque no mini programa "APP Init" para o executar.

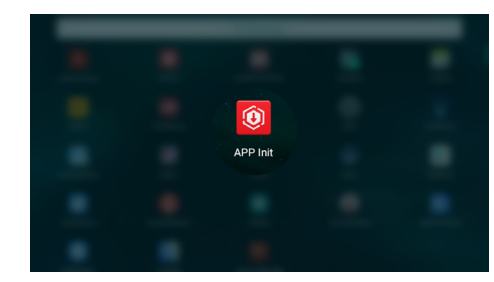

2).O programa obtém automaticamente o Número de Série da ferramenta de diagnóstico. Verifique cuidadosamente a informação do Número de Série do produto em relação ao Envelope de Senha incluído. Se consistente, toque em "OK" para começar a descarregar e instalar.

Diagnostic application download and installation quidelines LAUNCH  $r$  $0$  Kean Input the 12-digit device serial numbe 1: The device automatically obtains the device serial number. Confirm the product serial number information<br>according to the device password envelope, and click OK to download and install the diagnostic application 2:Download and install the diagnostic application, open the new application, and follow the prompts for user<br>registration, device activation and vehicle diagnostic services.

- \*Nota: Se inconsistente, toque no Número de Série exibido para o revisar.
- 3).Após a conclusão do descarregamento e da instalação, aparecerá a seguinte tela.

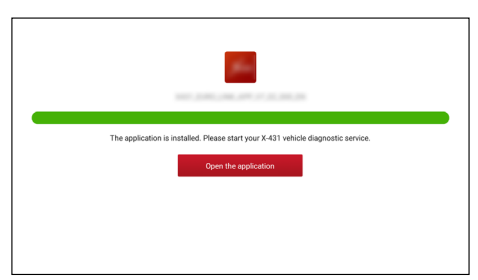

Toque em "Abrir o aplicativo" para o iniciar e um novo ícone do aplicativo de diagnóstico aparecerá na tela inicial.

## **5. Registro & Atualização**

Siga os passos seguintes para proceder o registro e a atualização:

1). Aplicativo de Launch: Toque no ícone de aplicativo na tela inicial, e depois toque em "Login" no canto superior direito da tela. A seguinte tela vai aparecer.

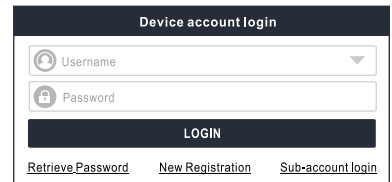

2). Crie uma conta do aplicativo: Toque em "registro novo", insira as informações (itens com \* têm que preenchidos) e depois toque em "registrar".

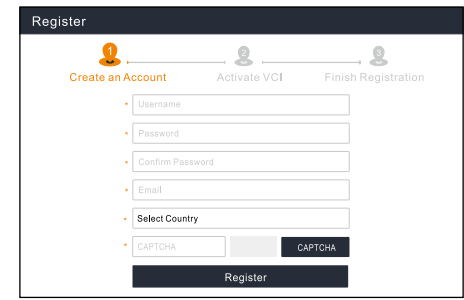

3). Ative VCI: Insira o número serial do produto de 12-dígitos e o código de ativação de 8-dígitos (pode ser obtido do envelope de senha), e depois toque em "Ativar".

ш

 $\overline{5}$ 

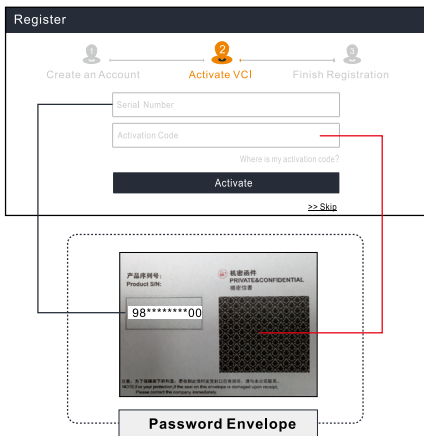

4). Termine o registro: Toque em "Sim" para navegar para o centro de atualização para atualizar todos os softwares disponíveis.

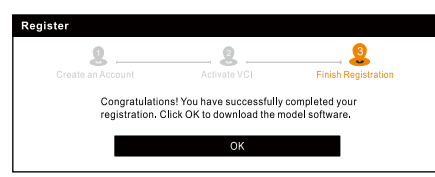

Todo o software é atualizado periodicamente. Recomenda-se verificar regulamente se há as atualizações e instale a versão mais recente do software para obter o melhor serviço, funções e experiência.

**\*Nota**: Certifique-se de que a conexão de Wi-Fi esteja forte e estável durante a atualização.

Após a conclusão bem-sucedida do registro, a comunicação sem fios entre o tablet e o dispositivo de VCI é automaticamente estabelecida e o utilizador não precisa configurá-la novamente.

## **6. Preparação & Conexão do Veículo**

### **6.1 Preparação**

- A ignição está LIGADA.
- A tensão da bateria do veículo está 11-14V.
- O acelerador está na posição fechada.
- Localize a porta de DLC (conetor de ligação de dados) do veículo.

Para veículos de passageiro, o DLC (Conector de Link de Dados) está geralmente localizado a 30 centímetros do centro do painel de instrumentos, abaixo ou ao redor do lado do motorista para a maioria dos veículos. Para alguns veículos com designs especiais, a localização do DLC pode variar. Consulte a figura a seguir para obter a localização.

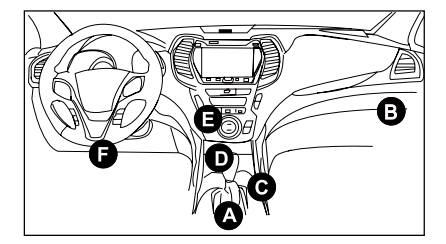

- A. Opel, Volkswagen, Audi
- B. Honda
- C. Volkswagen
- D. Opel, Volkswagen, Citroen
- E. Changan

F. Hyundai, Daewoo, Kia, Honda, Toyota, Nissan, Mitsubishi, Renault, Opel, BMW, Mercedes-Benz, Mazda, Volkswagen, Audi, GM, Chrysler, Peugeot, Regal, Beijing Jeep, Citroen e outros modelos mais populares

끍

53

 $\sum_{m}$ 

Se o DLC não puder ser encontrado, consulte o manual de serviço do veículo para a localização.

#### **6.2 Conexão do veículo**

Use o cabo de diagnóstico incluído para conectar o tablet de diagnóstico à porta DLC do veículo.

### **7. Inicie o diagnóstico**

Três métodos de diagnóstico estão disponíveis:

**• Diagnóstico inteligente:**

O sistema irá automaticamente guiá-lo diretamente para corrigir e ajudá-lo a eliminar suposições, sem seleção de menu manual passo a passo.

**• Diagnóstico local:**

Você precisa selecionar manualmente o comando orientado por menu.

**• Diagnóstico remoto:** 

Isto ajuda as oficinas de reparação ou mecânicos a diagnosticar um veículo remoto e lançar mensagens instantâneas, permitindo maior eficiência e reparações mais rápidas.

Para utilizadores novos, o diagnóstico local é recomendado da seguinte forma:

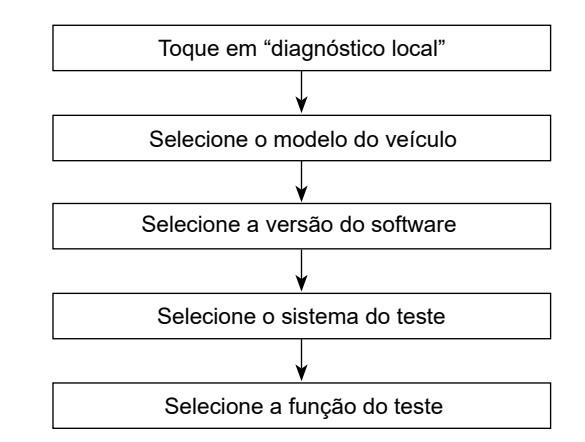

**Nota**: Imagens ilustradas aqui são para propósito de referência apenas. Devido a melhoria contínuas, o produto real pode ser ligeiramente diferente do produto descrito aqui e o guia de início rápido está sujeito a alterações sem aviso prévio. Para mais operações detalhadas, por favor, consulte o manual do usuário no aplicativo.

짇

 $\mathbf{F}$ 

24 **EN FR ES DE IT PT RU JP TC**

**Важная информация:** Перед началом эксплуатации прибора внимательно прочитайте данную инструкцию. Несоблюдение этого требования может привести к несчастному случаю и/или может привести к повреждению устройства, это приведет к аннулированию гарантии.

### **1. Зарядка и включение**

- 1. Для зарядки планшета используйте прилагаемый адаптер питания.
- 2. После завершения зарядки нажмите кнопку ПИТАНИЕ, чтобы включить планшет. Система начнет инициализацию, а затем перейдет на главный экран.

**Предупреждение: Для зарядки вашего инструмента используйте прилагаемый адаптер питания. Мы не несем ответственности за любые повреждения или убытки, возникшие в результате использования адаптеров питания, отличных от поставляемого.** 

# **2. Настройки языка**

Этот прибор поддерживает несколько языков. Чтобы изменить язык, выполните следующие:

- 1. На главном экране нажмите 'Настройки' -> 'Система' -> 'Язык и ввод' -> 'Языки'.
- 2. Нажмите 'Добавить язык', а затем выберите нужный язык из списка.
- 3. Нажмите и удерживайте нужный язык, перетащите его в верхнюю часть экрана, а затем отпустите, система переключится на целевой язык.

# **3. Настройка WLAN**

Сначала выполните подключение к Интернету, затем вы можете зарегистрировать прибор, обновить диагностическое программное обеспечение и APK, просматривать страницы в Интернете и отправлять электронную почту в своей сети. Чтобы продолжить, следуйте инструкциям ниже:

- 1. На главном экране нажмите 'Настройки' -> 'Сеть и Интернет' -> 'WLAN'.
- 2. Планшет начнет поиск всех доступных беспроводных сетей.
- 3. Когда «Подключено» появляется, означает, что устройство правильно подключено к сети.

### **4. Скачать диагностическое приложение**

Диагностическое приложение предварительно не установлено на диагностическом инструменте. Пользователю необходимо загрузить и установить его вручную с помощью встроенной программы 'APP Init'. Чтобы продолжить, следуйте инструкциям ниже:

1).На главном экране Android нажмите на мини-программу "APP Init", чтобы запустить ее.

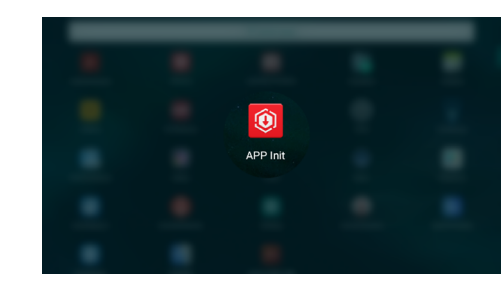

2).Программа автоматически получает серийный номер диагностического инструмента. Внимательно проверьте информацию о серийном номере продукта на прилагаемой конверте с паролем. Если это соответствует, нажмите "ОК", чтобы начать загрузку и установку.

Diagnostic application download and installation quidelines LAUNCH  $0$  seen Input the 12-digit device serial numbe 1: The device automatically obtains the device serial number. Confirm the product serial number information<br>according to the device password envelope, and click OK to download and install the diagnostic application 2:Download and install the diagnostic application, open the new application, and follow the prompts for user<br>registration, device activation and vehicle diagnostic services.

- \*Примечание: В случае несоответствия коснитесь отображаемого серийного номера, чтобы изменить его.
- 3).После завершения загрузки и установки на экране отображается следующее окно.

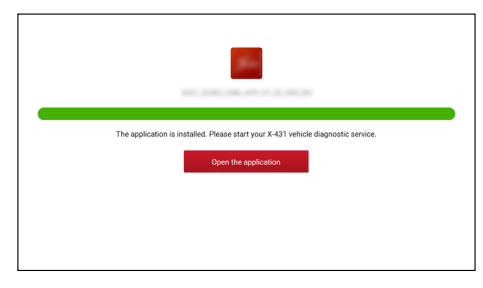

Нажмите "Открыть приложение", чтобы запустить его, и на главном экране появится значок нового диагностического приложения.

### **5. Регистрация и обновление**

Следуйте инструкциям ниже, чтобы продолжить регистрацию и обновление:

1). Запустить приложение: Нажмите на значок приложения на

главном экране, затем нажмите «Войти» в правом верхнем углу экрана. Появится следующий экран.

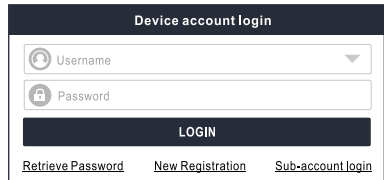

2). Создание учетной записи приложения: Нажмите 'Новая регистрация', введите информацию (поля со знаком \* должны быть заполнены), а затем нажмите 'Зарегистрироваться'.

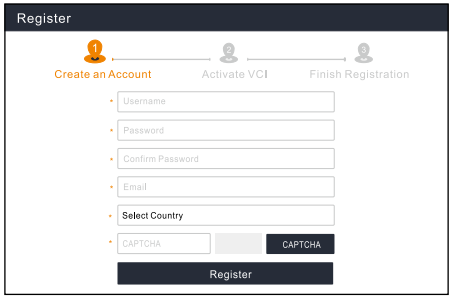

3). Активировать VCI: Введите 12-значный серийный номер продукта и 8-значный код активации (можно получить из конверта с паролем), а затем нажмите 'Активировать'.

ΓN

 $\overline{\circ}$ 

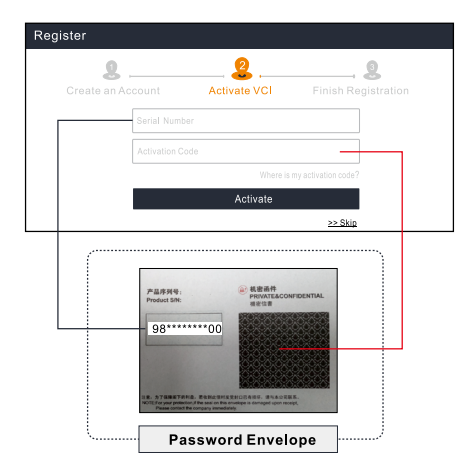

4). Завершить регистрацию: Нажмите 'Да', чтобы перейти в центр обновлений и обновить все доступное программное обеспечение. Нажмите 'Нет', чтобы проигнорировать его. В таком случае следуйте разделу 4.2 'Обновление', чтобы проверить наличие обновлений.

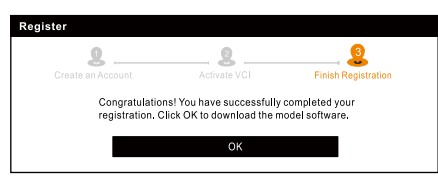

Все программное обеспечение периодически обновлено.

Рекомендуется регулярно проверять наличие обновлений и устанавливать последнюю версию программного обеспечения для лучшей услуги, функций и опыта.

**\*Примечание**: Убедитесь, что сетевое соединение прочное и стабильное во время обновления.

После успешного завершения регистрации беспроводная

связь между планшетом и устройством VCI устанавливается автоматически, и пользователю не нужно настраивать ее заново.

#### **6. Подготовка и подключение автомобиля**

#### **6,1. Подготовка**

- Зажигание включено.
- Напряжение аккумуляторной батареи автомобиля составляет 11 -14 В.
- Дроссельная заслонка находится в закрытом положении.
- Найдите порт DLC автомобиля.

Для пассажирских автомобилей, DLC (разъем канала передачи данных) обычно расположен в 12 дюймах от центра приборной панели, под или вокруг стороны водителя для большинства автомобилей. Для некоторых автомобилей со специальным дизайном расположение DLC может отличаться. Расположение см. На следующем рисунке.

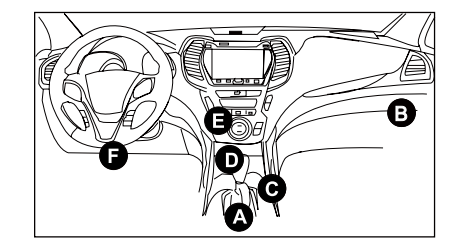

- A. Opel, Volkswagen, Audi
- B. Honda
- C. Volkswagen
- D. Opel, Volkswagen, Citroen
- E. Changan
- F. Hyundai, Daewoo, Kia, Honda, Toyota, Nissan, Mitsubishi,

Renault, Opel, BMW, Mercedes-Benz, Mazda, Volkswagen, Audi,

GM, Chrysler, Peugeot, Regal, Beijing Jeep, Citroen и другие самые популярные модели.

Если DLC не найден, обратитесь к Инструкции по ремонту автомобиля, чтобы найти его местоположение.

#### **6,2. Подключение автомобиля**

Диагностический планшет подключается к порту разъема передачи данных транспортного средства с помощью прилагаемого диагностического кабеля.

#### **7. Начать диагностику**

Доступны три метода диагностики:

#### **• Интеллектуальная диагностика:**

Система автоматически направит вас непосредственно к исправлению и поможет вам устранить догадки, без пошагового ручного выбора меню.

#### **• Локальная диагностика:**

Вам нужно вручную выбрать команду, управляемую меню.

#### **• Дистанционная диагностика:**

Это помогает ремонтным мастерским или механикам диагностировать с режимом удаленного управления автомобиль и запустить мгновенные сообщения, что позволяет повысить эффективность и ускорить ремонт.

Для новых пользователей рекомендуется использовать локальную диагностику следующим образом:

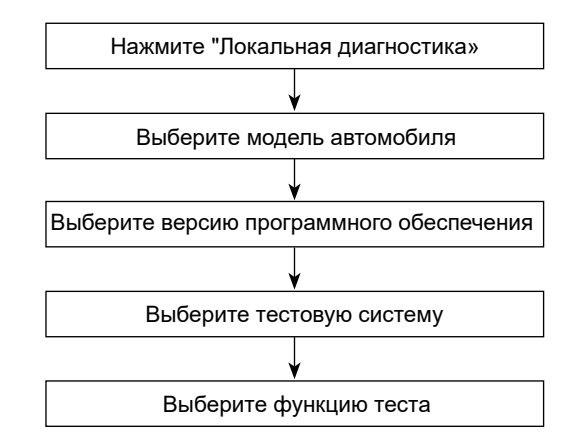

**Примечание**: Изображения, представленные здесь, предназначены только для справки. Из-за постоянных улучшений реальный продукт может незначительно отличаться от продукта, описанного здесь, и это краткое руководство может быть изменено без предварительного уведомления. Для более подробной информации, пожалуйста, обратитесь к руководству пользователя в приложении.

<u>이 시</u>

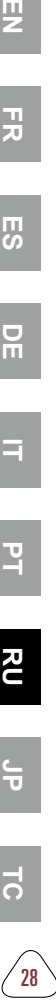

 $\overline{a}$ 

重要:操作する前に、指示を注意深く読み、ユニットを適切に使 用してください。そうしないと、製品の保証が無効になり、損傷 または人身傷害を引き起こす可能性があります。

### 1. 充電と起動

- 1. 付属の電源アダプターを使用してタブレットを充電します。
- 2. 充電が完了したら、POWERボタンを押してタブレットの電源 を入れます。システムは初期化を開始し、ホーム画面に入りま す。

#### **警告: 付属の電源アダプターを使用してツールを充電してくださ い。付属品以外の電源アダプターを使用したことにより生じたい かなる損害や損失についても責任を負いかねます。**

### 2. 言語設定

このツールは、複数のシステム言語をサポートしています。ツー ルの言語を変更するには、次の手順を実行してください。

- 1. ホーム画面で、「設定」->「システム」->「言語と入力」-> 「言語」をタップします。
- 2. 「言語を追加」をタップし、リストから希望の言語を選択しま す。
- 3. 目的の言語を長押しして画面の上部にドラッグしてから放す と、システムがターゲット言語に変わります。

### 3. WLAN設定

オンラインになったら、ツールを登録し、診断ソフトウェアと APKを更新し、インターネットに接続して、ネットワーク上でメ ールを送信できます。続行するには、以下の手順に従ってくださ  $\mathfrak{b}$ 

- 1. ホーム画面で、「設定」->「ネットワークとインターネッ ト」->「WLAN」をタップします。
- 2. タブレットは、利用可能なすべてのワイヤレスネットワークの

検索を開始します。リストから目的のWi-Fi接続を選択します (セキュリティで保護されたネットワークにはパスワードが必 要な場合があります)。

3. Connectedが表示されたら、ネットワークに正しく接続されて いることを示します。

#### 4. 診断アプリのダウンロード

診断アプリは診断装置にプリインストールされていません。ユー ザーは、内蔵「APP Init」プログラムを使用して、手動でダウン ロードしてインストールする必要があります。 続行するには、以 下の手順に従ってください。

1).Androidのホーム画面で、ミニプログラム「APP Init」をタッ プして実行します。

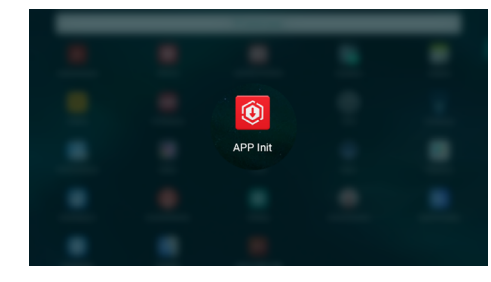

2).プログラムは、診断ツールのシリアル番号を自動的に取得し ます。製品のシリアル番号情報を、付属のパスワード封筒と 照合して注意深く確認してください。一致している場合は、 「OK」をタップしてダウンロードとインストールを開始しま す。

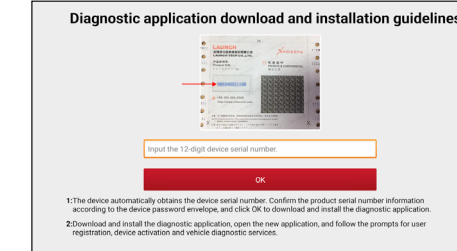

- \*注:一致しない場合は、表示されたシリアル番号をタッチして 修正してください。
- 3).ダウンロードとインストールが完了すると、次の画面が表示さ れます。

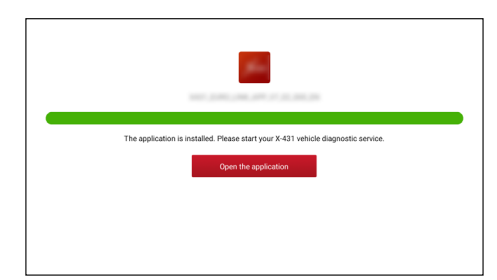

- 「アプリケーションを開く」をタップして起動すると、ホーム 画面に新しい診断アプリのアイコンが表示されます。
- 5. 登録と更新

登録と更新を続行するには、以下の手順に従ってください。

1).アプリを起動する:ホーム画面のアプリケーションアイコンを タップしてから、画面右上の「ログイン」をタップします。次 の画面が表示されます。

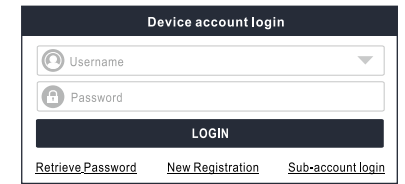

2).アプリアカウントを作成する: 「新規登録」をタップし、情報 を入力し(※が付いている項目は記入必須です)、「登録」を タップします。

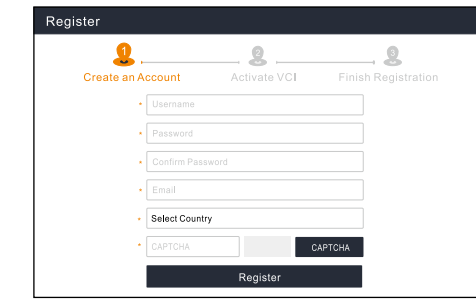

3).VCIのアクティブ化:12桁の製品シリアル番号と8桁のアクテ ィブ化コード(パスワードエンベロープから取得可能)を入力 し、[アクティブ化]をタップします。

男

푷

 $\overline{a}$ 

 $\overline{c}$ 

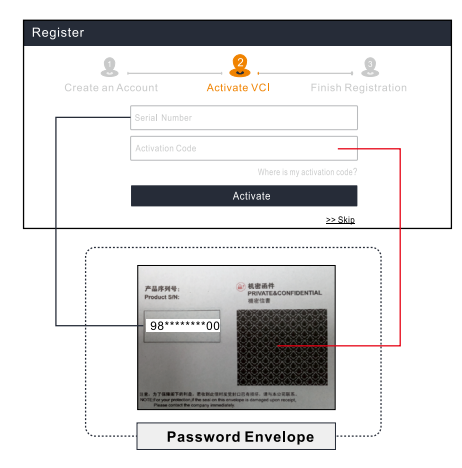

4).登録の完了:「Yes」をタップしてアップデートセンターにア クセスし、利用可能なすべてのソフトウェアを更新します。 「No」をタップして無視します。この場合、セクション4.2ア ップデートに従ってアップデートを確認してください。

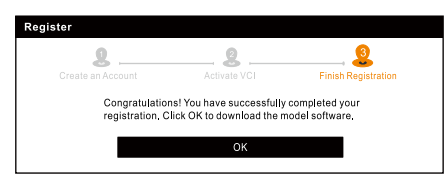

すべてのソフトウェアは定期的に更新されます。最高のサービ ス、機能、エクスペリエンスを得るには、定期的に更新を確認 し、最新のソフトウェアバージョンをインストールすることをお 勧めします。

**\*注:**アップグレード中は、Wi-Fi接続が強力で安定していること を確認してください。

登録が正常に完了すると、タブレットとVCIデバイス間のワイヤ

レス通信が自動的に確立され、ユーザーはそれを再度構成する必 要がなくなります。

### 6. 準備と車両接続

- 6.1 準備
- イグニッションをONにしてください。
- 車両のバッテリー電圧を11-14V。
- スロットルを閉位置で閉じてください。
- 車両のDLC (データリンクコネクタ)ポートを見つけます。

乗用車の場合、DLC(データリンクコネクタ)は通常、運転席の 下または周りのインストルメントパネルの中央から12インチの 位置にあります。特別なデザインの車両では、DLCの位置が異 なる場合があります。

位置については、次の図を参照してください。

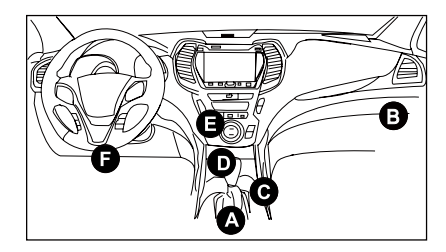

- A. Opel, Volkswagen, Audi
- B. Honda
- C. Volkswagen
- D. Opel, Volkswagen, Citroen
- E. Changan
- F. Hyundai, Daewoo, Kia, Honda, Toyota, Nissan, Mitsubishi, Renault, Opel, BMW, Mercedes-Benz, Mazda,

 $\mathbf{F}$ 

Volkswagen, Audi, GM, Chrysler, Peugeot, Regal, Beijing Jeep, Citroenと普及しているモデル。

DLCが見つからない場合は、車両の整備書で場所を確認してく ださい。

#### 6.2 車両接続

付属の診断ケーブルを使用して、診断タブレットを車両のデータ リンクコネクタポートに接続します。

7. 診断の開始

Ξ

 $\mathbb{E}$ 

 $\overline{c}$ 

늒

 $\overline{5}$ 

핒

곬

黒

- 3つの診断方法が利用可能です。
- インテリジェント診断:

システムは自動的に修正に直接ガイドし、ステップバイステッ プの手動メニュー選択なしで当て推量を排除するのに役立ちま す。

• ローカル診断:

メニュー方式のコマンドを手動で選択する必要があります。

• リモート診断:

これは、修理店や整備士がリモート車両を診断し、インスタン トメッセージを起動するのに役立ち、効率の向上と迅速な修理 を可能にします。

新規ユーザーの場合、ローカル診断は次のように推奨されます。

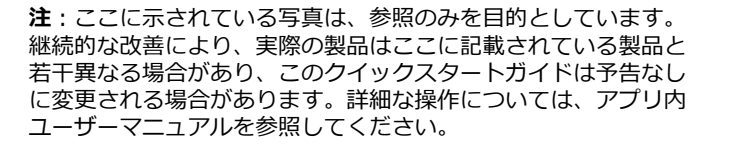

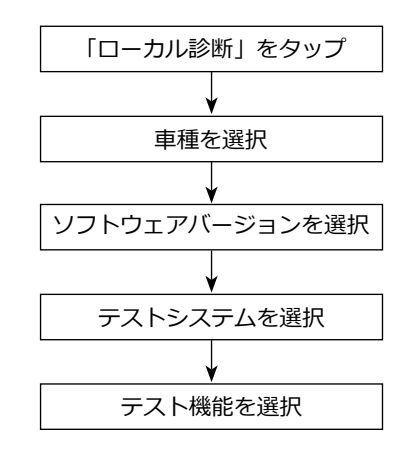

重要提醒:在操作該設備前請仔細閱讀該指南並正確使用設 備。如不嚴格遵守規範使用,將會導致設備與車輛損壞和/或人 員傷亡。本公司概不負責且不提供任何免費保修服務。

### **1. 充電及開機**

- 1. 使用隨機附送的適配器給診斷設備充電。
- 2. 充電完成後,按診斷設備上【電源】按鍵開機。系統初始化 完成後自動進入安卓主介面。

警告:請使用隨機附帶的適配器進行充電,對於使用非本公司 指定的其它適配器充電所造成的損壞和損失,本公司一概不承 擔任何負責。

### **2. 語言設置**

該診斷設備系統支援多語言。按照如下步驟切換系統語言:

- 1. 在安卓主介面上,點擊"設置"->"系統"->"語言和輸入 法"->"語言"。
- 2. 點擊"添加語言",從彈出的語言清單中選擇目的語言。
- 3. 按住目的語言並將其拖放至螢幕頂部,此時系統將會自動切 換至目的語言。

### **3. 網路設置**

該診斷設備內置Wi-Fi模組。在使用設備上網、註冊App、啟動 VCI設備和升級診斷軟體時,設備需要聯網。聯網步驟具體如 下:

- 1. 在安卓主介面上,點擊"設置"->"網路和互聯網"-> "WLAN"。
- 2. 設備將會自動掃描可用的無線網路。選擇您想要連接的網 路,如果為加密網路,您需要輸入訪問密碼後才能連接。
- 3. 當顯示為"已連接"時,則表示已連接成功。

# **4. 下載診斷APP**

診斷APP在出廠前未預裝在設備中,使用者可通過"診斷應用下 載"小程式進行下載。具體操作步驟如下:

1). 在系統主介面上點擊【診斷應用下載】啟動程式。

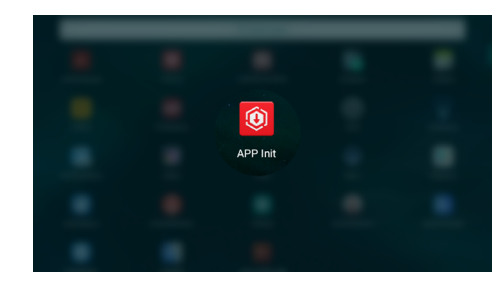

2). 該診斷應用程式會自動獲取設備序號,將螢幕上顯示的設備 序號與隨機附送的密碼信封中的序號進行對比和確認。如確 認一樣,點擊【確定】開始下載和安裝診斷APP。

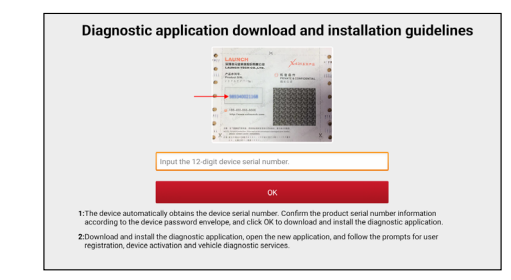

\*如確認不一樣,點擊螢幕上的設備序號進行編輯修改。 3). 安裝成功後, 螢幕顯示如下圖所示。

푷

黒

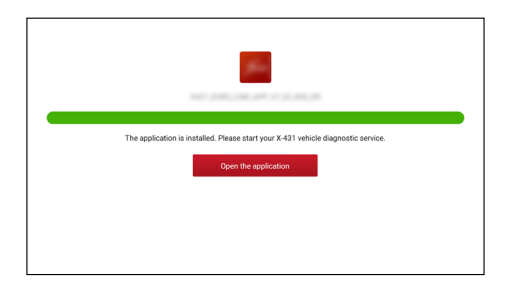

點擊【打開應用】啟動診斷APP,同時系統主介面上會出現 一個診斷APP圖示。

# **5. 註冊和升級**

註冊和升級步驟具體如下:

1). 啟動診斷App: 點擊桌面上的程式圖示啟動程式。點擊右上角 的【登錄】,此時介面顯示如下圖所示:

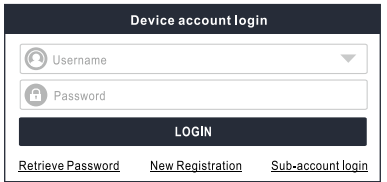

2). 註冊APP帳號: 點擊"新用戶註冊",輸入相關個人資訊,輸 入完成後,點擊"註冊"進入啟動接頭頁面。

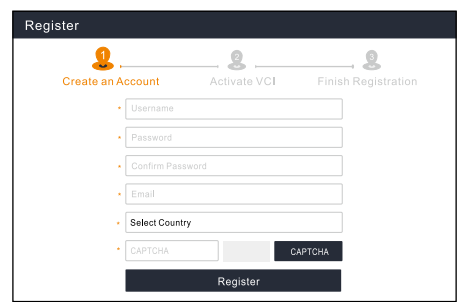

3). 啓動VCI設備: 輸入12位序號和8位啓動碼(序號和啓動碼可 以從密碼信封中獲取),然後點擊"啓動"進入第4步。

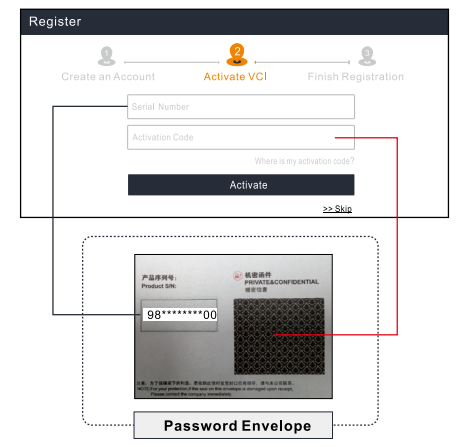

4). 完成註冊: 點擊"OK"進入升級中心升級所有可升級的軟 體。

 $\overline{5}$ 

 $\overline{c}$ 

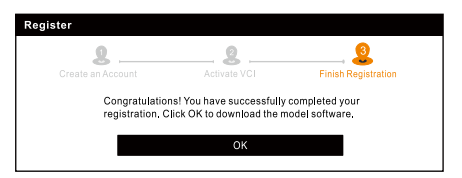

所有診斷軟體將會不定期地更新。為確保您能享用更好的服務 和產品功能,建議您定期檢查更新並及時與最新軟體保持同 步。

\*備註:升級時,請確保網路信號強且穩定。

成功註冊完成後,診斷設備會自動識別VCI設備ID並自動進行匹 配和連接。用戶無需進行其它手動設置。

# **6. 準備及車輛連接**

### **6.1 診斷前準備**

- 點火開關已打開。
- 車輛電瓶電壓應在11-14V。
- 節氣門處於關閉位置。
- 找到汽車上的診斷座。

對於乘用車車輛,其診斷座大部分為標準OBD II 16針,一般 位於駕駛艙儀錶盤下方,不排除部分車輛因特殊設計而位於 其它位置。

可參考下圖標識和清單。

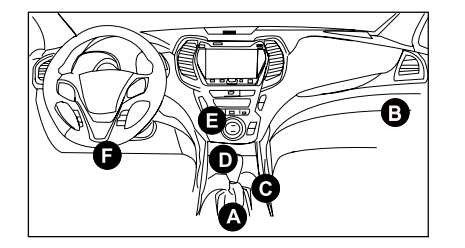

- A、歐寶、大眾、奧迪、上海大眾
- B、本田
- C、上海大眾

D、歐寶、大眾、上海大眾、雪鐵龍

E、長安

F、現代、大宇、起亞、本田、豐田、日產、三菱、雷諾、 歐寶、寶馬、賓士、馬自達、大眾、奧迪、通用、克萊斯 勒、標緻、富豪、北京吉普、北京現代、海南馬自達、上海 大眾、上海通用、雪鐵龍、悅達起亞、東風汽車、東風風行 等大部分車型

如果找不到車輛診斷座位置,請查閱相關維保手冊或諮詢客 服。

### **6.2 車輛連接**

使用隨附的診斷電纜將診斷平板電腦連接到車輛的數據連結連 接器埠。

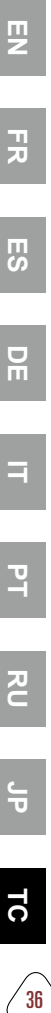

곬

哥

 $\overline{m}$ 

Ξ

 $\mathbf{F}$ 

 $\overline{c}$ 

 $\frac{1}{1}$ 

#### **7. 開始診斷**

該工具支援三種診斷方法:

• 智慧診斷

該系統可自動獲取車輛資訊並進行快速診斷,解決了以往只 能通過逐級選擇功能表才能測車,速度慢且容易選錯等弊 端,同時也可線上查看車輛的歷史維修記錄。

• 傳統診斷

手動逐級選擇功能表進行車輛診斷。

• 遠程診斷

該功能可幫助維修廠或維修技師足不出戶地為千里之外的故 障車輛進行高效、快速的遠端診斷。

對於新用戶,推薦使用傳統診斷瞭解並熟悉車輛診斷步驟。其操 作流程主要如下:

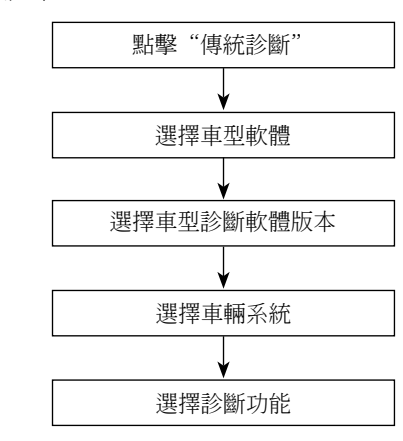

選擇診斷功能 聲明:此快速入門中所有圖片僅供參考,請以實物為准。本公 司保留修改此快速入門的權利,恕不再另行通知。更多詳細操 作,請參閱使用說明書。

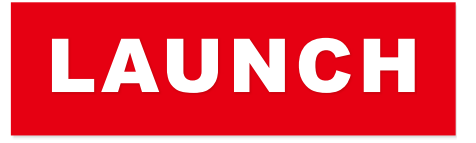

The Global Leader In Diagnost ics

#### **Statement:**

#### FCC ID: XUJWO0805A

Note: This equipment has been tested and found to comply with the limits for a Class B digital device, pursuant to part 15 of the FCC Rules. These limits are designed to provide reasonable protection against harmful interference in a residential installation. This equipment generates, uses and can radiate radio frequency energy and, if not installed and used in accordance with the instructions, may cause harmful interference to radio communications. However, there is no guarantee that interference will not occur in a particular installation. If this equipment does cause harmful interference to radio or television reception, which can be determined by turning the equipment off and on, the user is encouraged to try to correct the interference by one or more of the following measures:

- Reorient or relocate the receiving antenna.
- Increase the separation between the equipment and receiver.
- Connect the equipment into an outlet on a circuit different from that to which the receiver is connected.
- Consult the dealer or an experienced radio/TV technician for help.

The device has been evaluated to meet general RF exposure requirement. The highest reported SAR for stand-alone and simultaneous transmission exposure conditions are below the maximum value. End-users must be informed of the operating requirements for satisfying RF exposure compliance.

This device is in compliance with the essential requirements and other relevant provisions of Radio Equipment Directive 2014/53/EU. The RF frequencies can be used in Europe without restriction.